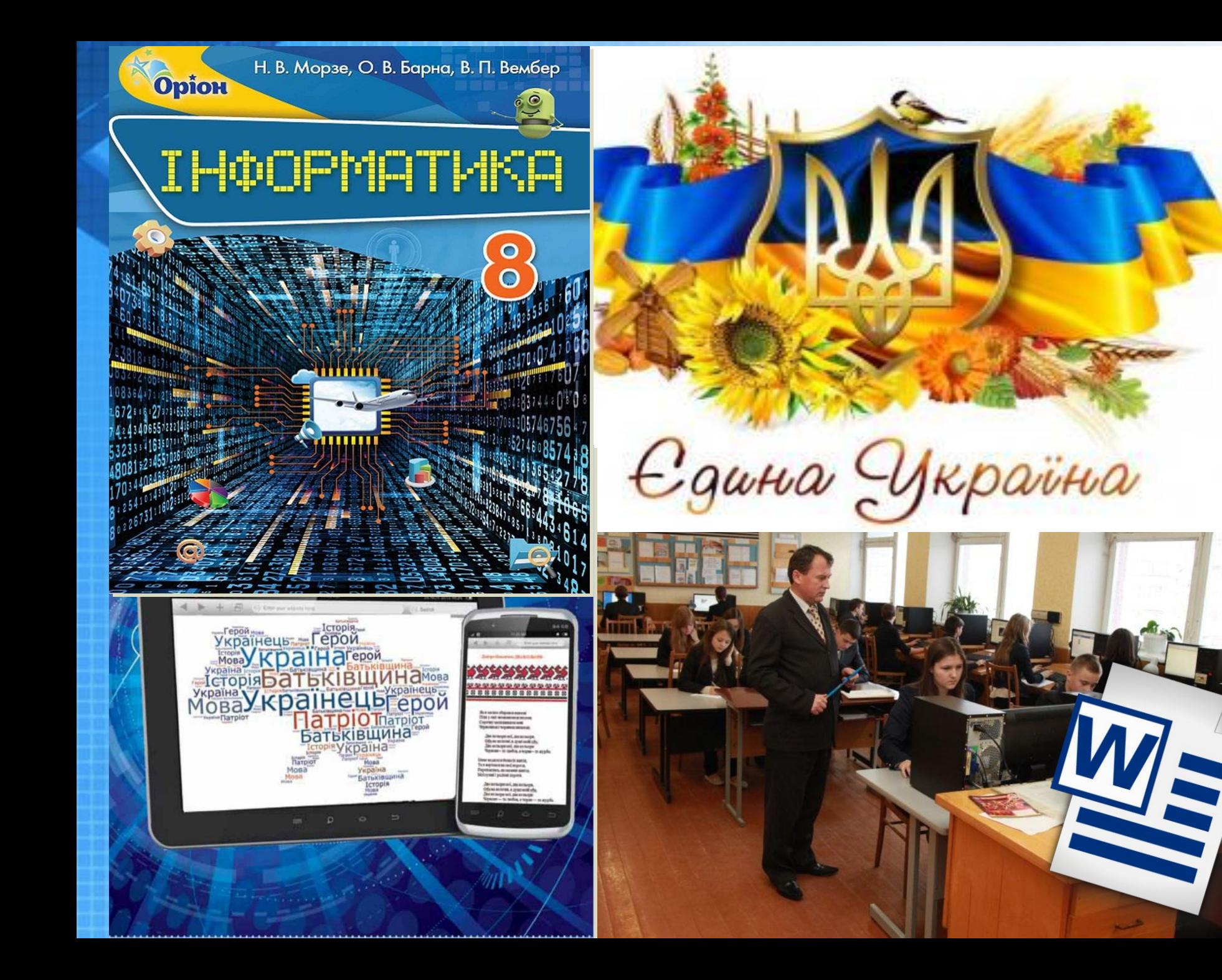

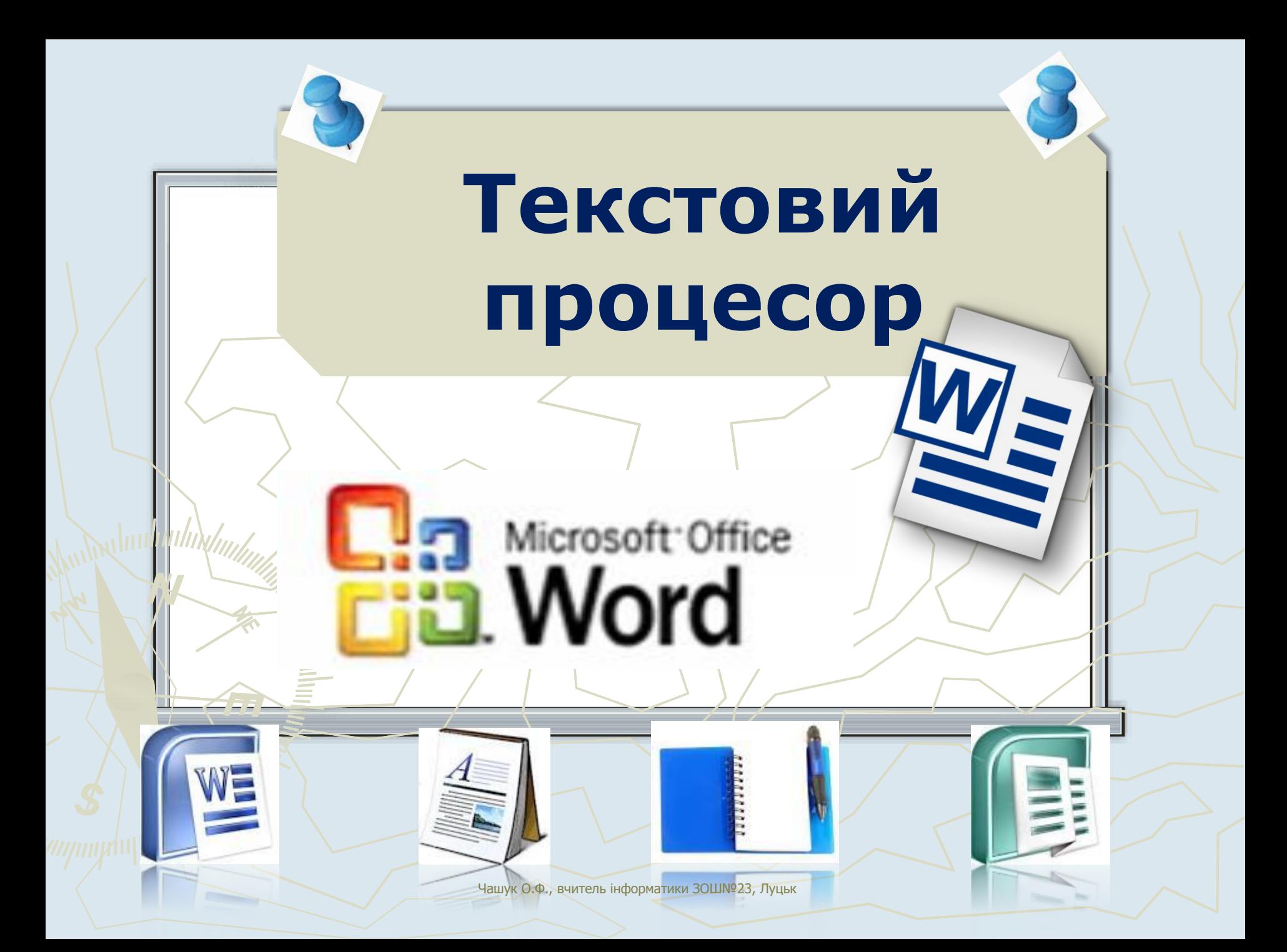

# опряцювання<br>ТЕКСТОВИХ<br>ДАНИХ .<br>I podpodobnosovo po jest iz jeginomeno po jest je po jest je za rezistanti

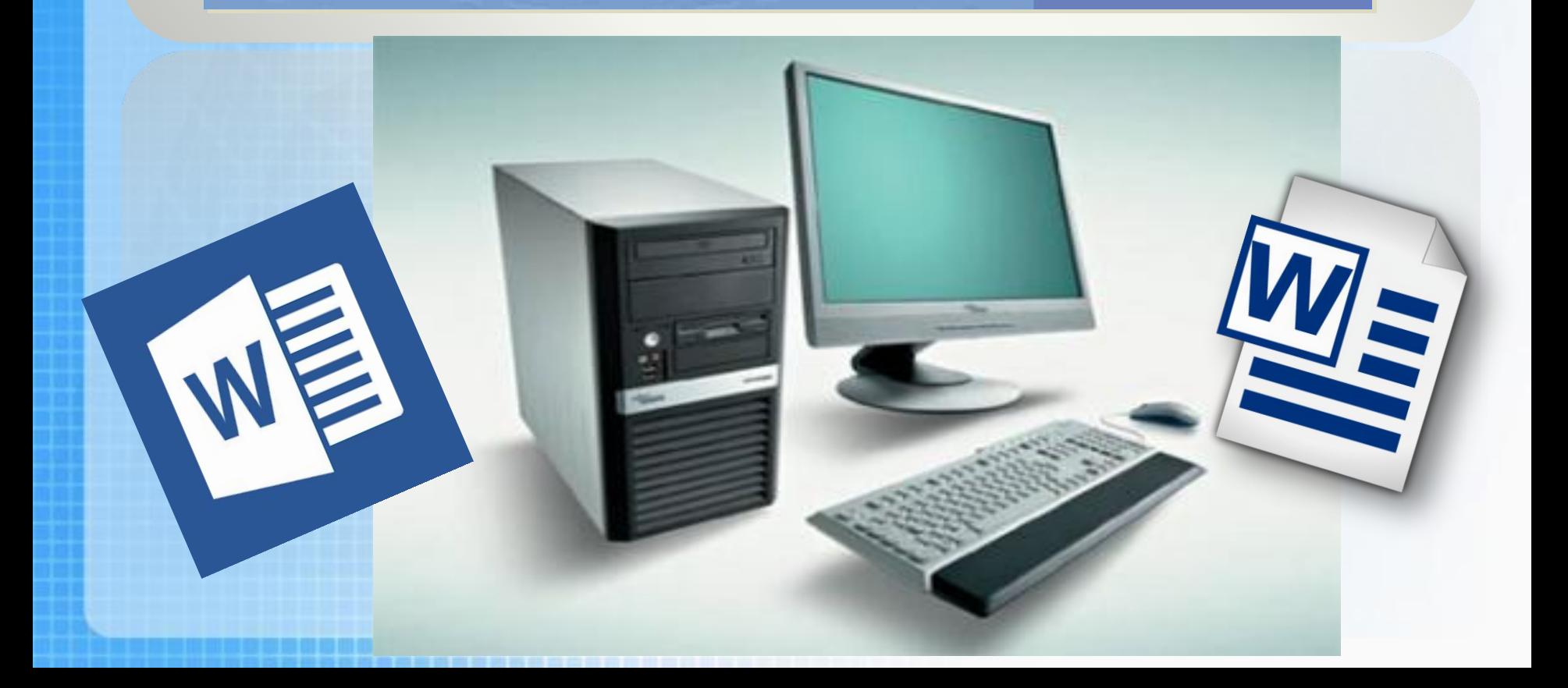

## **Ти дізнаєшся:**

опроцювання<br>ТЕКСТОВИХ

**Які існують формати файлів текстових документів; як до тексту вставити символи, яких немає на клавіатурі**

**Які типи списків можна створити в текстовому документі; як розмістити тексту кілька колонок**

**Як додати формули до текстового документа**

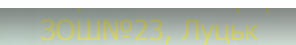

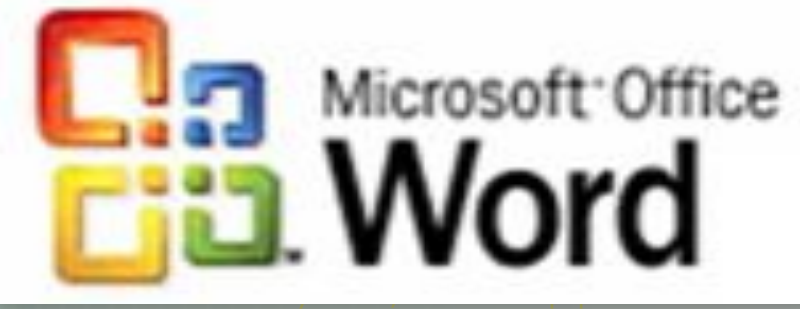

## **Формати файлів текстових документів. Створення, редагування та форматування списків, колонок, символів, формул в текстовому документі**

**RAYDBA!** 

## *Пригадайте:*

 *як створювати, відкривати та зберігати текстовий документ;*

ПРАЦЮВАННЯ<br>ЕКСТОВИХ

- *як вводити текст із клавіатури з дотриманням правил орфографії, пунктуації;*
- *як виділяти та вилучати, копіювати й переміщувати фрагменти тексту;*
- *як форматувати символи та абзаци тексту;*
- *як вставляти графічні об'єкти в текстовий документ.*

зою магазителер 23 у <mark>м</mark>агах

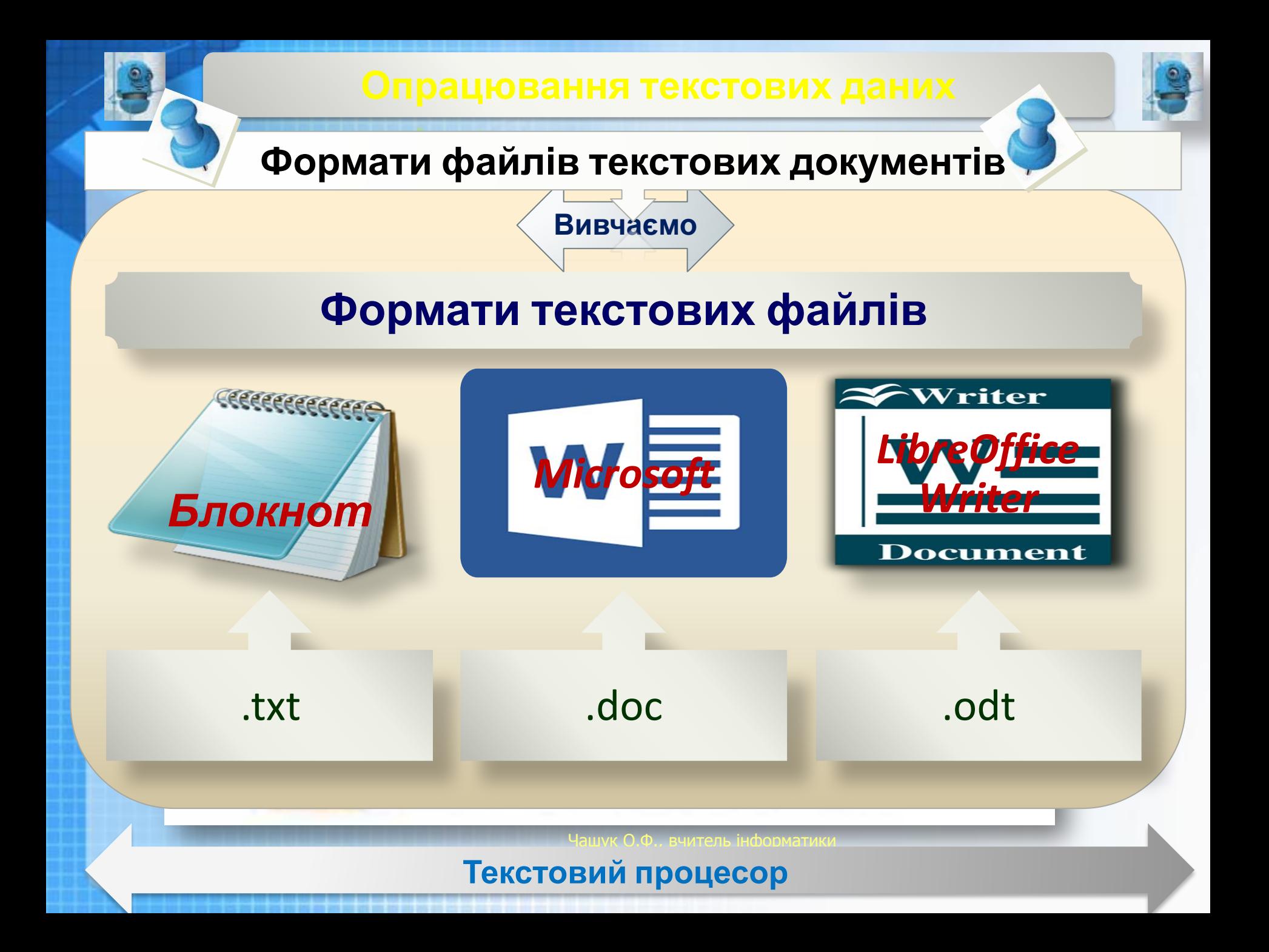

### **Формати файлів текстових документів**

**Вивчаємо**

**Розширення** файлів відповідають **форматам**, які визначають спосіб організації даних у файлі. Файли різних форматів можуть мати різні значки.

Це залежить від того, які програми встановлені на комп'ютері за замовчуванням для роботи з файлами відповідних форматів.

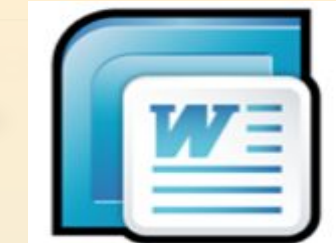

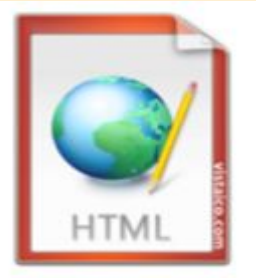

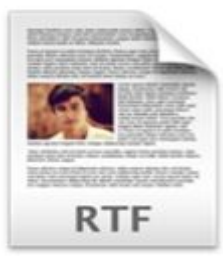

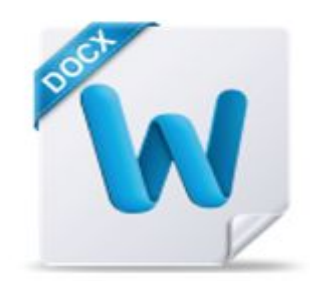

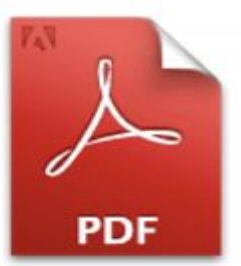

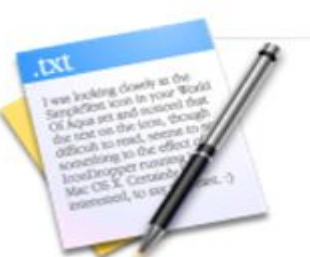

говий процесор <u>2009-2009</u> ашук О.Ф., вчительно інформатики інформатики інформатики інформатики інформатики інформатики інформатики інфор ЗОȀ№23, Луцьк **Текстовий процесор**

### **Формати файлів текстових документів**

**Тестовий файл містить**

### **Неформатований текст**

*Звичайний текст*, файли цього формату мають розширення **txt**.

Усі дані в такому файлі представлено символами кодової таблиці, які без будьяких перетворень можна вводити з клавіатури, виводити на екран чи принтер.

**TXT** 

**текст** Містять не тільки текст, а й відомості про те, як він має бути оформлений: які параметри форматування слід застосувати до певних символів, фрагментів тексту чи абзаців та які інші об'єкти мають бути розташовані разом із текстом. Ці додаткові відомості носять назву **розмітки те ти** 

**DOCX** 

**Форматований**

Чашук О.Ф., вчитель інформатики

#### ǿашук О.Ф., вчитель інформатики и процес **Текстовий процесор**

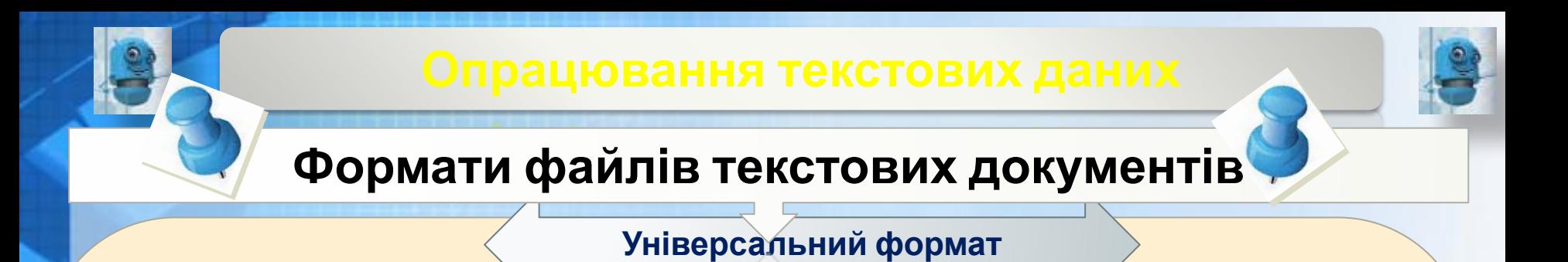

Універсальним форматом для збереження форматованого тексту, що підтримується різними текстовими процесорами, є формат *RTF* (від англ. *Rich Text Format* — **розширений текстовий формат**).

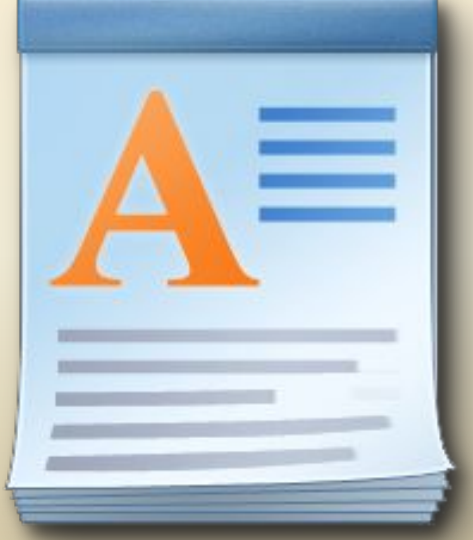

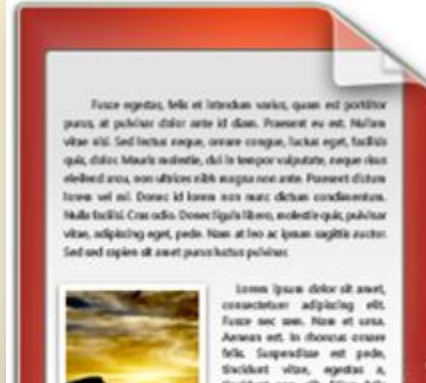

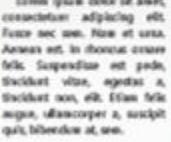

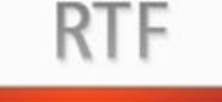

#### говий процесор <u>2009–2009</u> ǿашук О.Ф., вчитель інформатики ЗОȀ№23, Луцьк **Текстовий процесор**

### **Формати файлів текстових документів**

Текстові процесори підтримують роботу з документами кількох форматів.

Під час збереження текстового документа в середовищі текстового процесора крім імені файла вказується також його тип, що визначає формат файла текстового документа.

У списку *Тип файлу*, що розкривається, вказано перелік доступних форматів. Першим, як правило, вказано формат, який є власним форматом обраного текстового процесора.

### **Вивчаємо**

Тип файла:

Документ Word 97-2003

#### Документ Word

Документ Word is підтримкою роботи макросів Документ Word 97-2003 Шаблон Word Шаблон Word із підтримкою роботи макросів Шаблон Word 97-2003 **PDF** Документ XPS Веб-сторінка в одному файлі Веб-сторінка Веб-сторінка з фільтром Текст у форматі RTF Звичайний текст XML-документ Word XML-документ (Word 2003) Лише документ Open XML **Tekct OpenDocument** 

#### говий процесор <u>2009-2009</u> ашук О.Ф., вчительно інформатики інформатики інформатики інформатики інформатики інформатики інформатики інфор ЗОȀ№23, Луцьк **Текстовий процесор**

### **Формати файлів текстових документів**

**Тестовий файл містить**

### **Формат PDF**

Переглянути документ саме таким, яким він був створеним

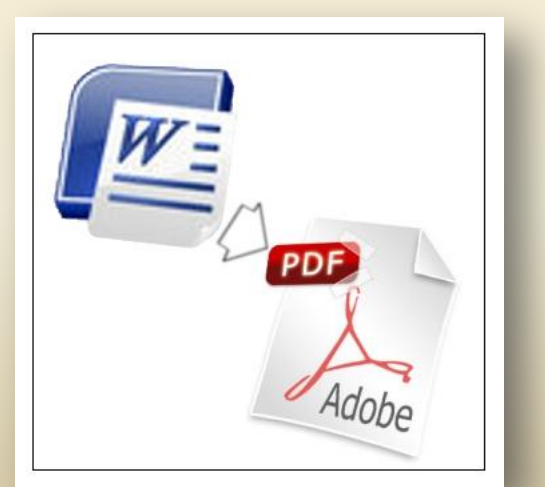

**Формат Вебсторінки**

Документи не завжди будуть відображені саме в такому вигляді, як вони були створені. Можна переглядати за допомогою браузера

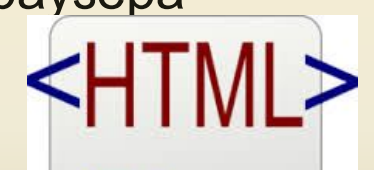

<html> <title>HTML</title> <body> This is HTML! </body>  $<$ /html>

HTML

Чашук О.Ф., вчитель інформатики

#### ǿашук О.Ф., вчитель інформатики и процес **Текстовий процесор**

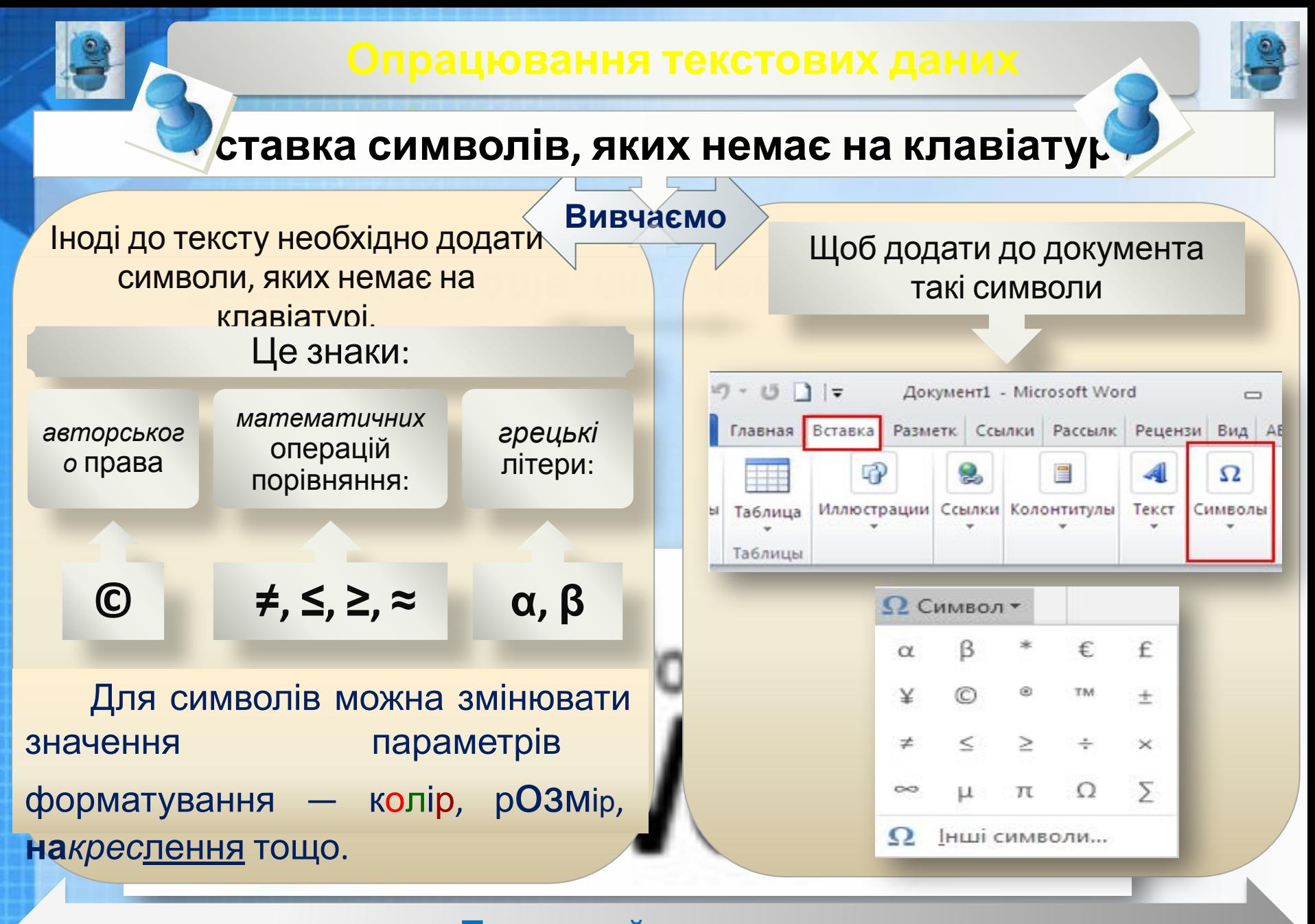

говий процесор <u>2009-2009</u> ЗОȀ№23, Луцьк **Текстовий процесор**

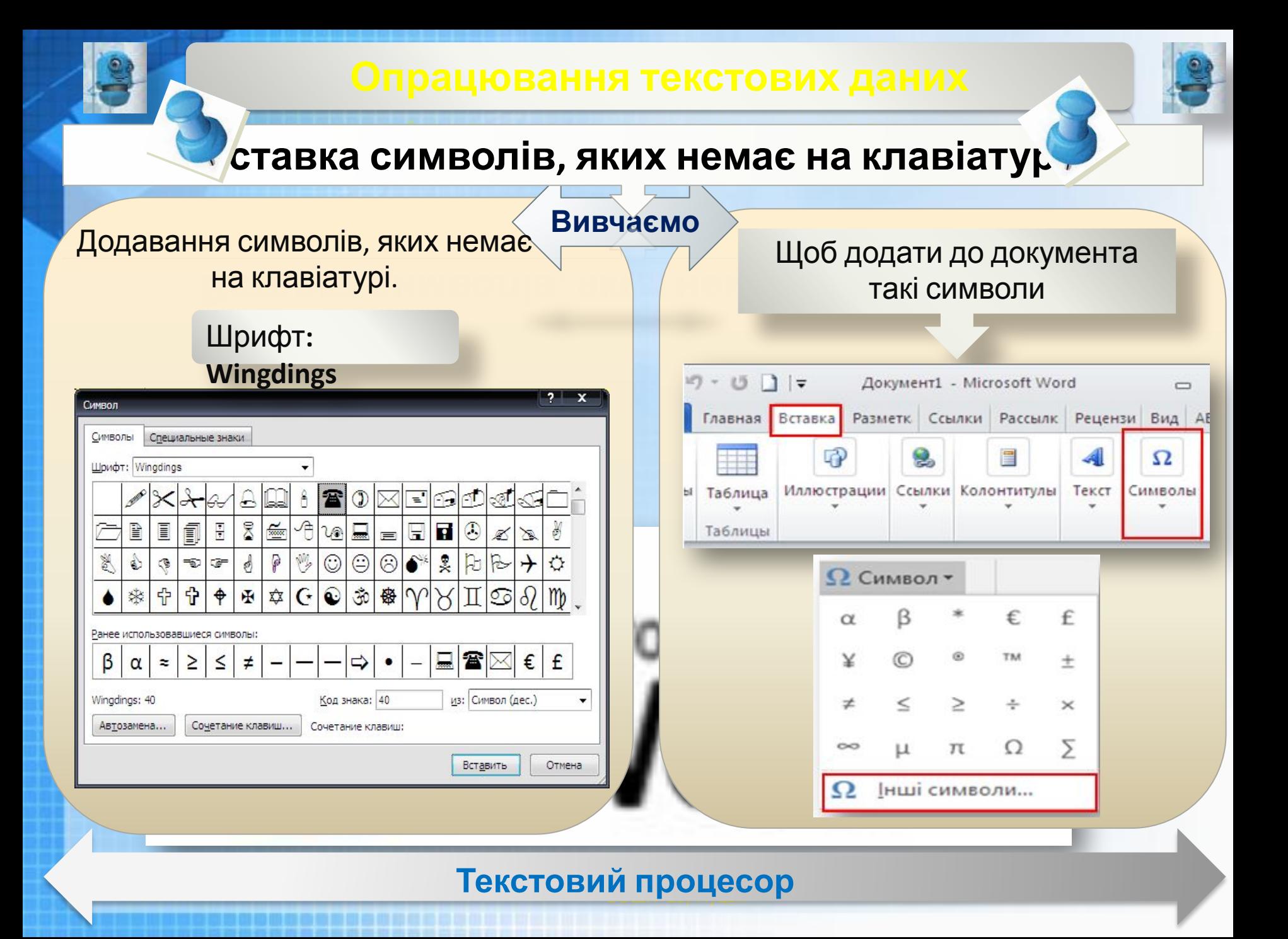

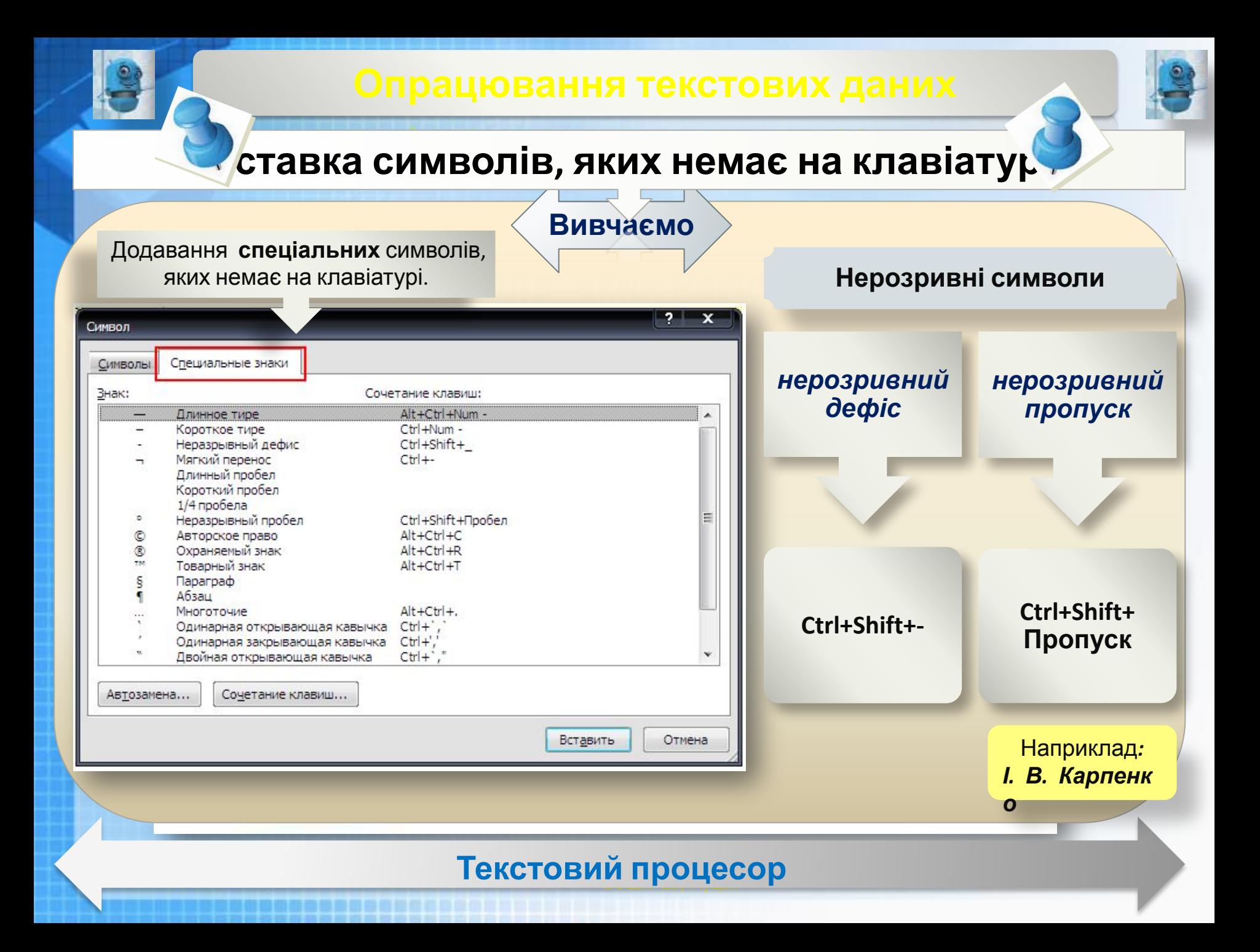

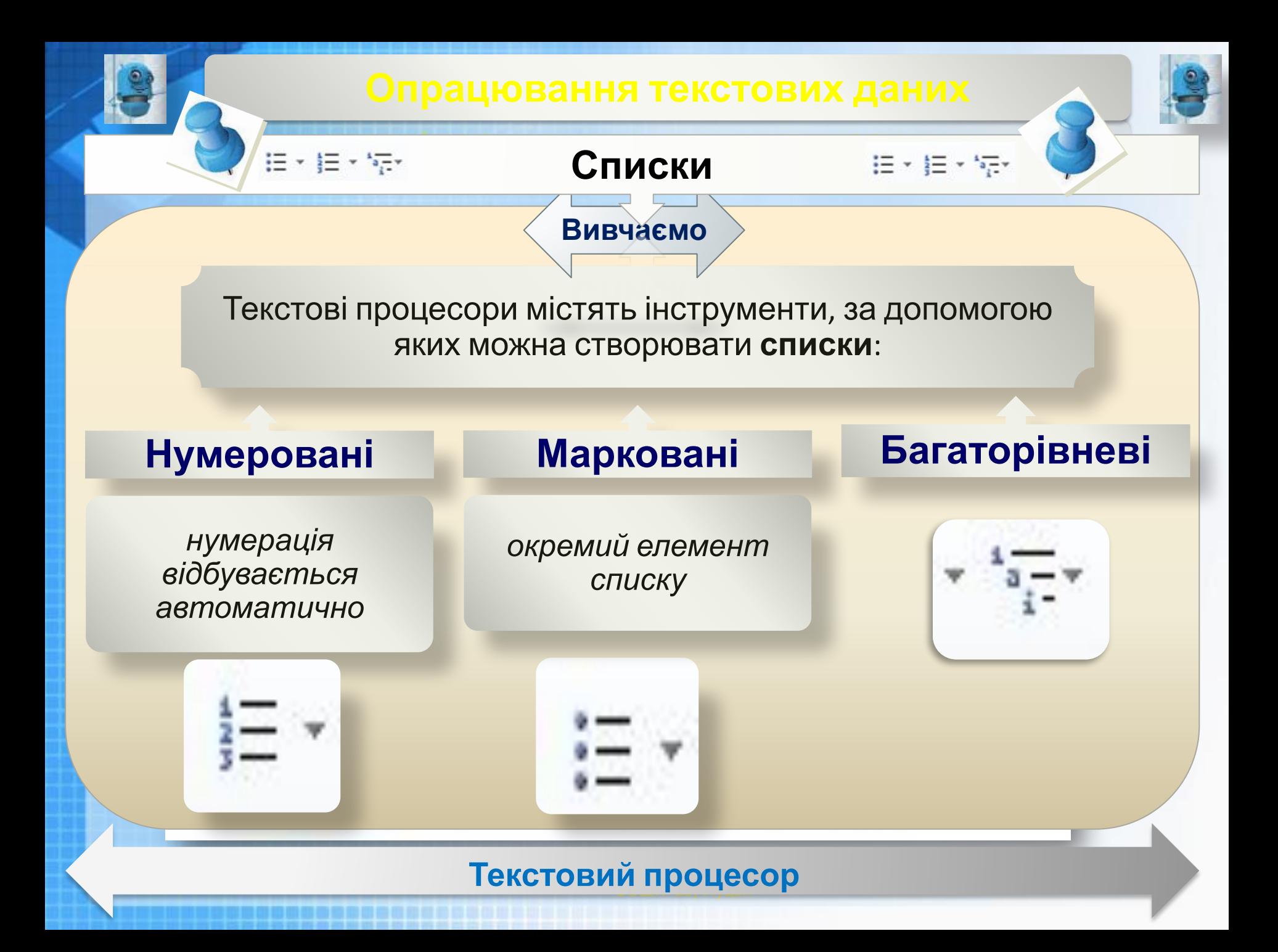

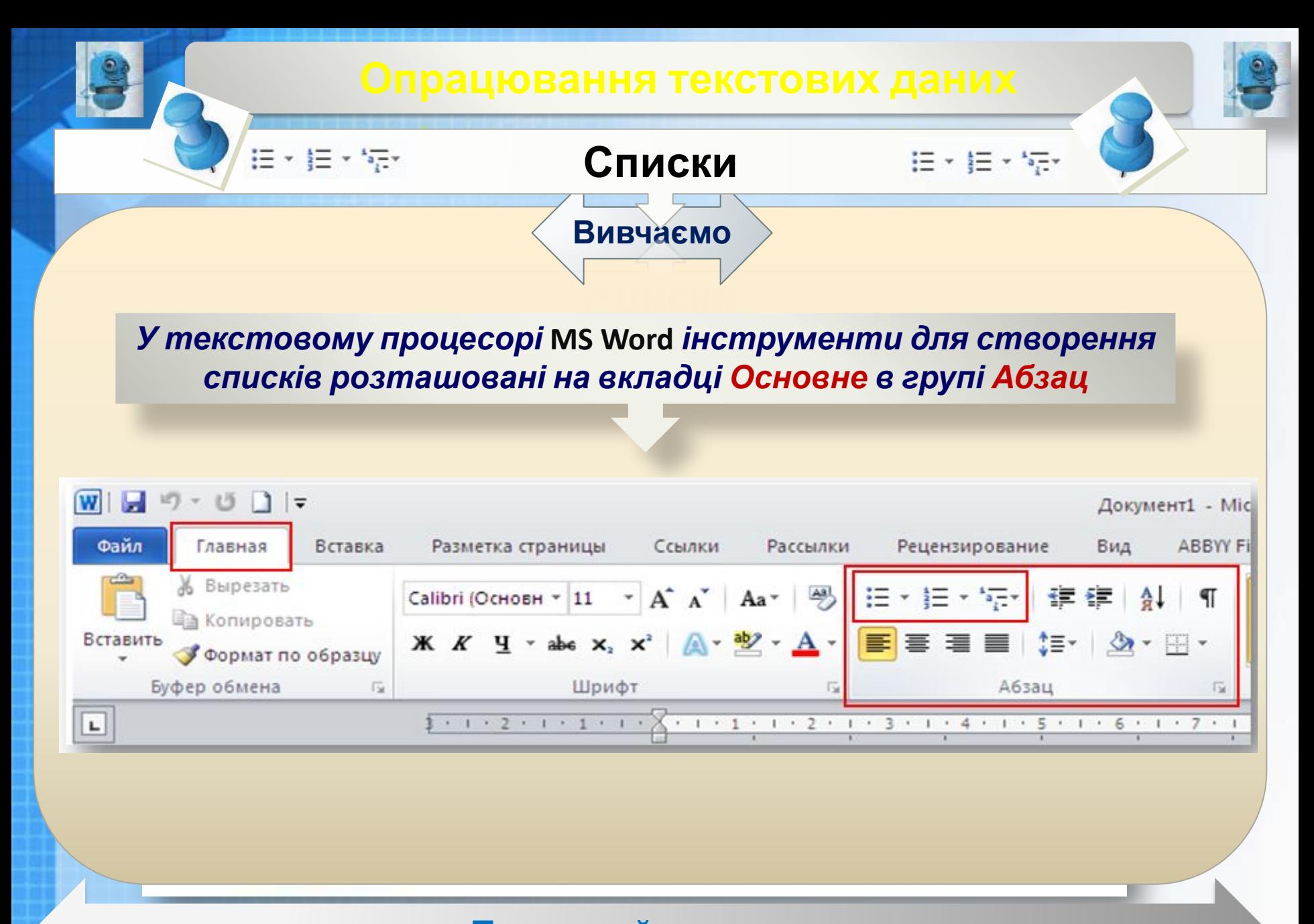

#### говий процесор <u>2009–2009</u> ЗОȀ№23, Луцьк **Текстовий процесор**

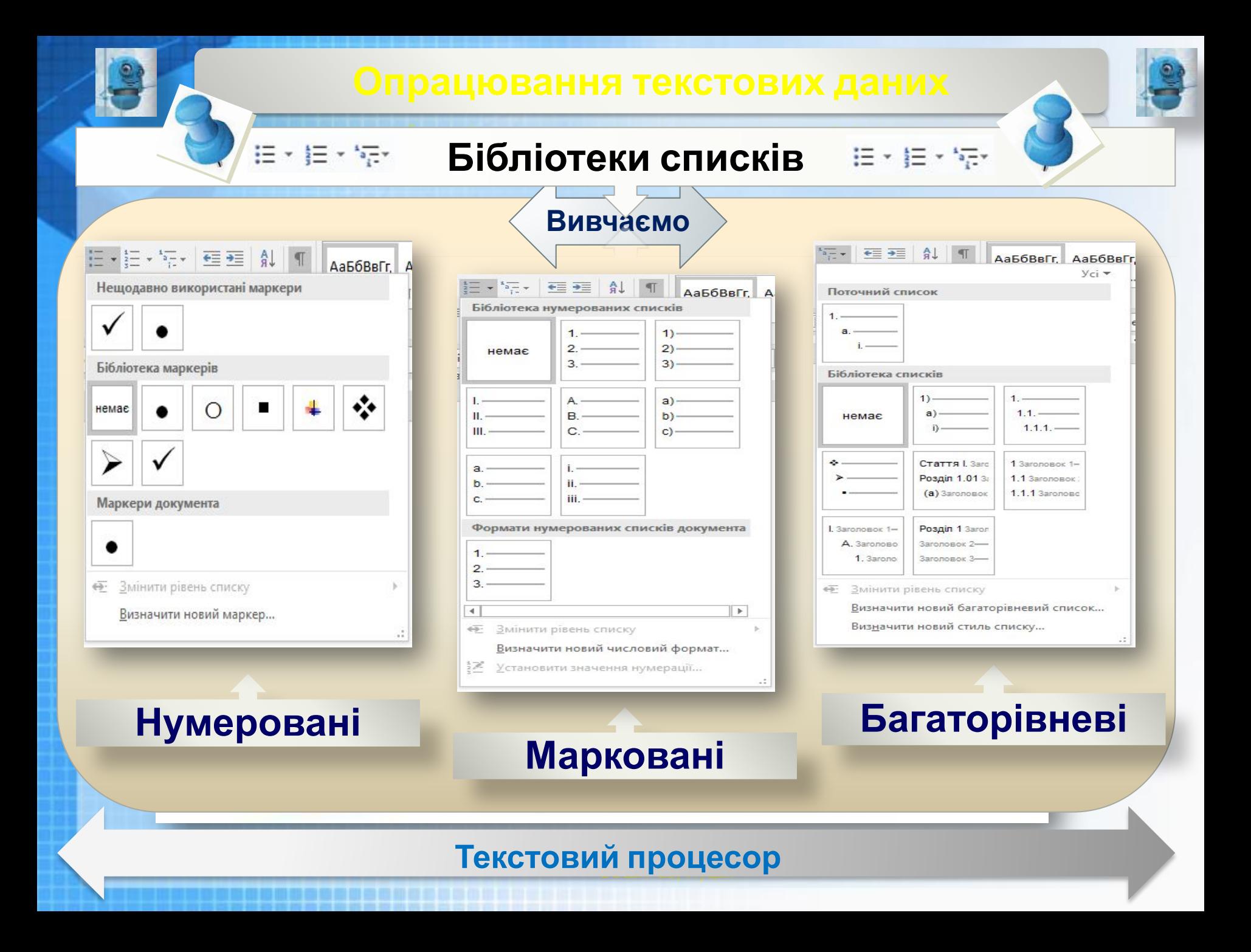

### **Бібліотеки списків**

 $\left[\Xi\right]\times\left[\Xi\right]\times\left[\Xi\right]\times$ 

### **Вивчаємо**

Щоб змінити параметри форматування списків потрібно обрати вказівку *Визначити новий маркер* або *Визначити новий числовий формат* у нижній частині вікна відповідної бібліотеки.

 $\boxminus$  +  $\boxminus$  +  $\boxminus$ 

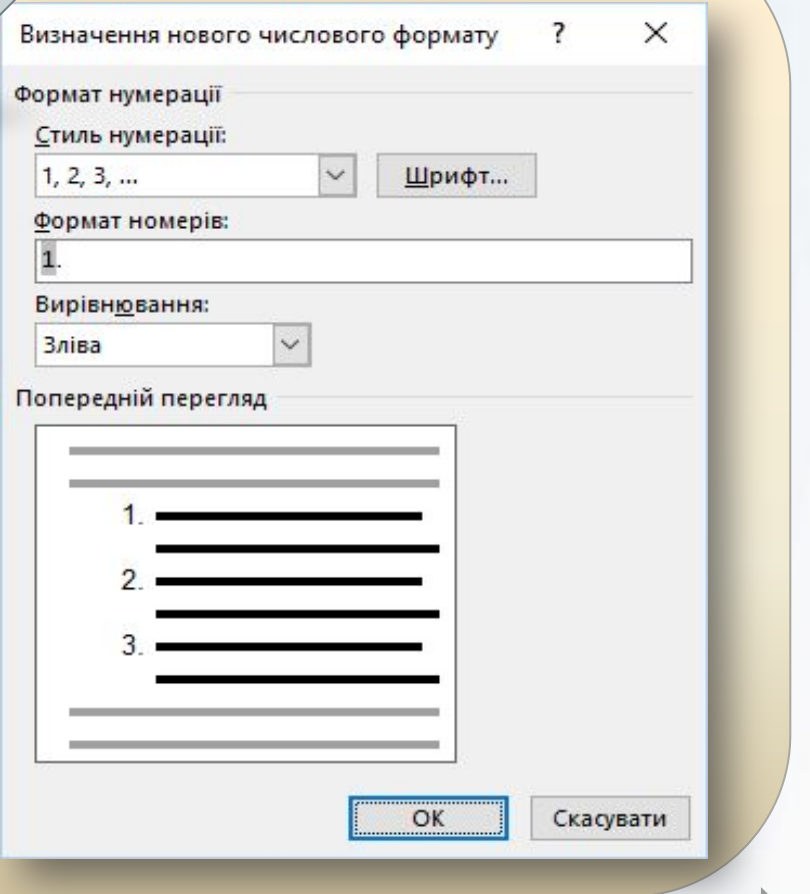

#### говий процесор <u>2009–2009</u> та частини в области в области в области в области в области в области в области в области в области в области<br>В области в области в области в области в области в области в области в области в области в области в области ЗОȀ№23, Луцьк **Текстовий процесор**

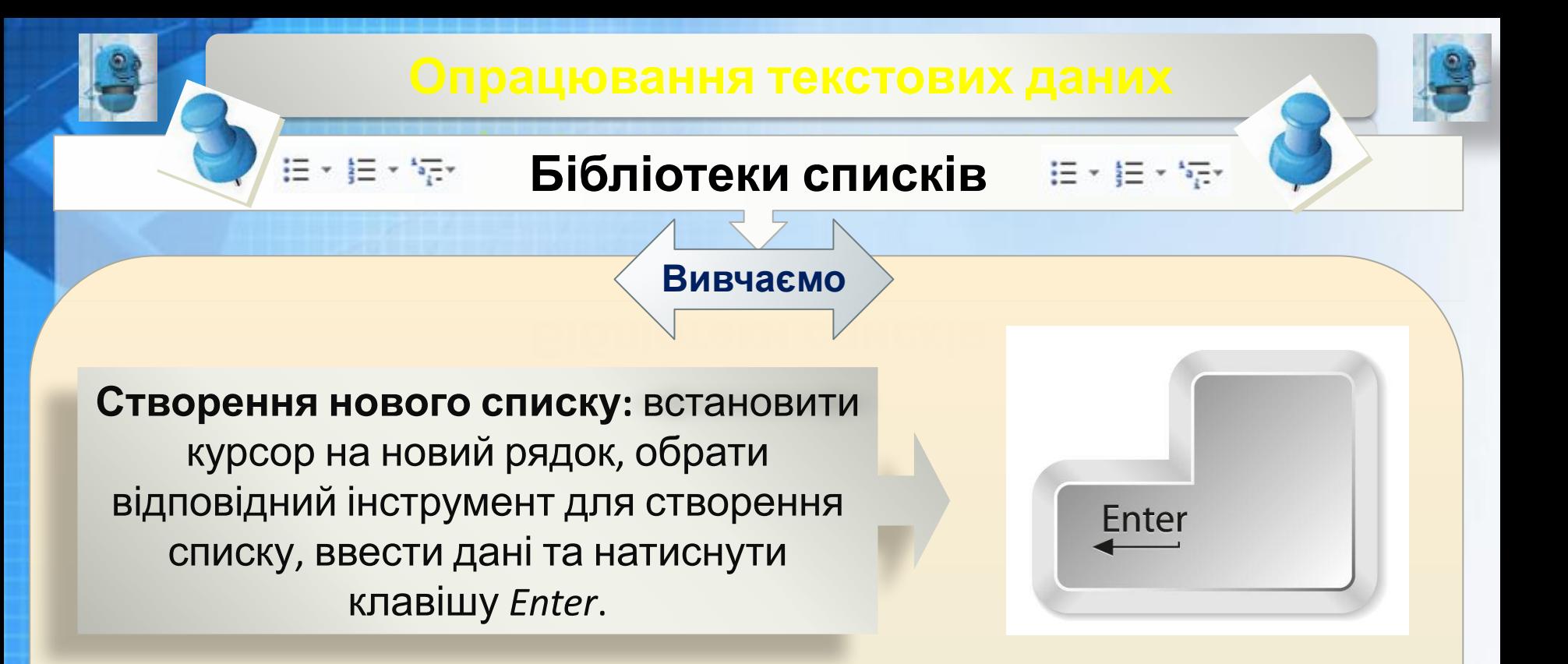

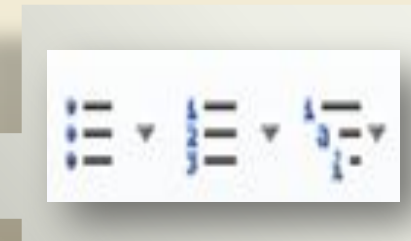

Для завершення списку в новому абзаці, який не має бути елементом списку, слід ще раз обрати інструмент, за допомогою якого

створювався список, щоб відмовитися від нумерації чи маркування

#### говий процесор <u>2009–2009</u> ǿашук О.Ф., вчитель інформатики ЗОȀ№23, Луцьк **Текстовий процесор**

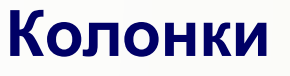

### **Вивчаємо**

спочатку вводять текст

У газетах і журналах текст,∀ розбитий на кілька колонок. Такий текст можна підготувати середовищі текстового процесора, при цьому різні абзаци можна розбити на різну кількість колонок.

**Процес підготовки** документа, що містить **колонки**:

> виділяють потрібні абзаци та вказують кількість колонок, у які слід розмістити виділений фрагмент

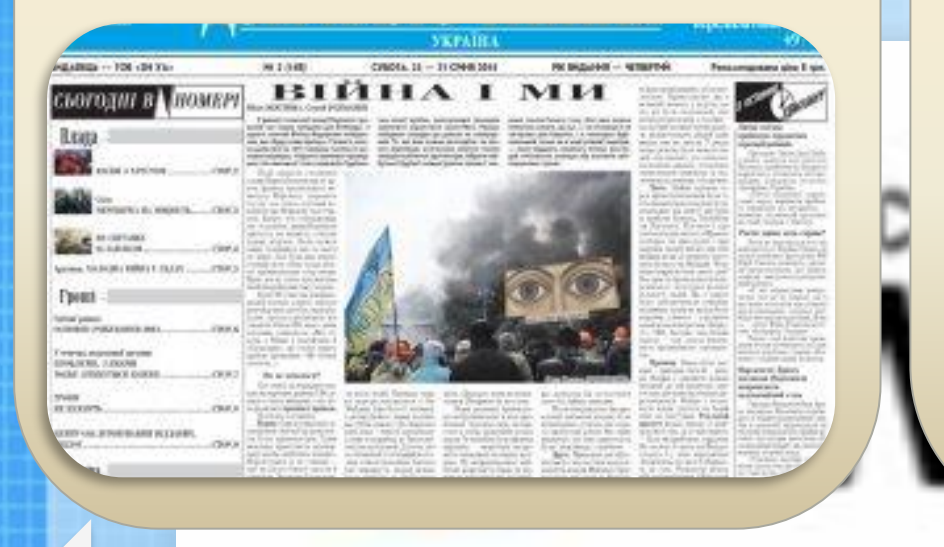

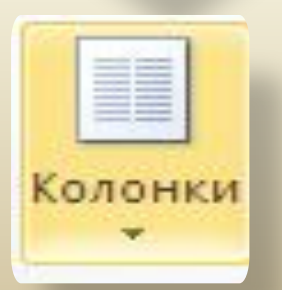

#### говий процесор <u>2009-2009</u> ашук О.Ф., вчительно інформатики інформатики інформатики інформатики інформатики інформатики інформатики інфор ЗОȀ№23, Луцьк **Текстовий процесор**

### **К**

У MS Word використовують інструмент *Стовпці* на вкладці *Макет* в групі *Параметри сторінки*.

Користувачеві пропонується п'ять *варіантів розташування* виділеного тексту в колонки

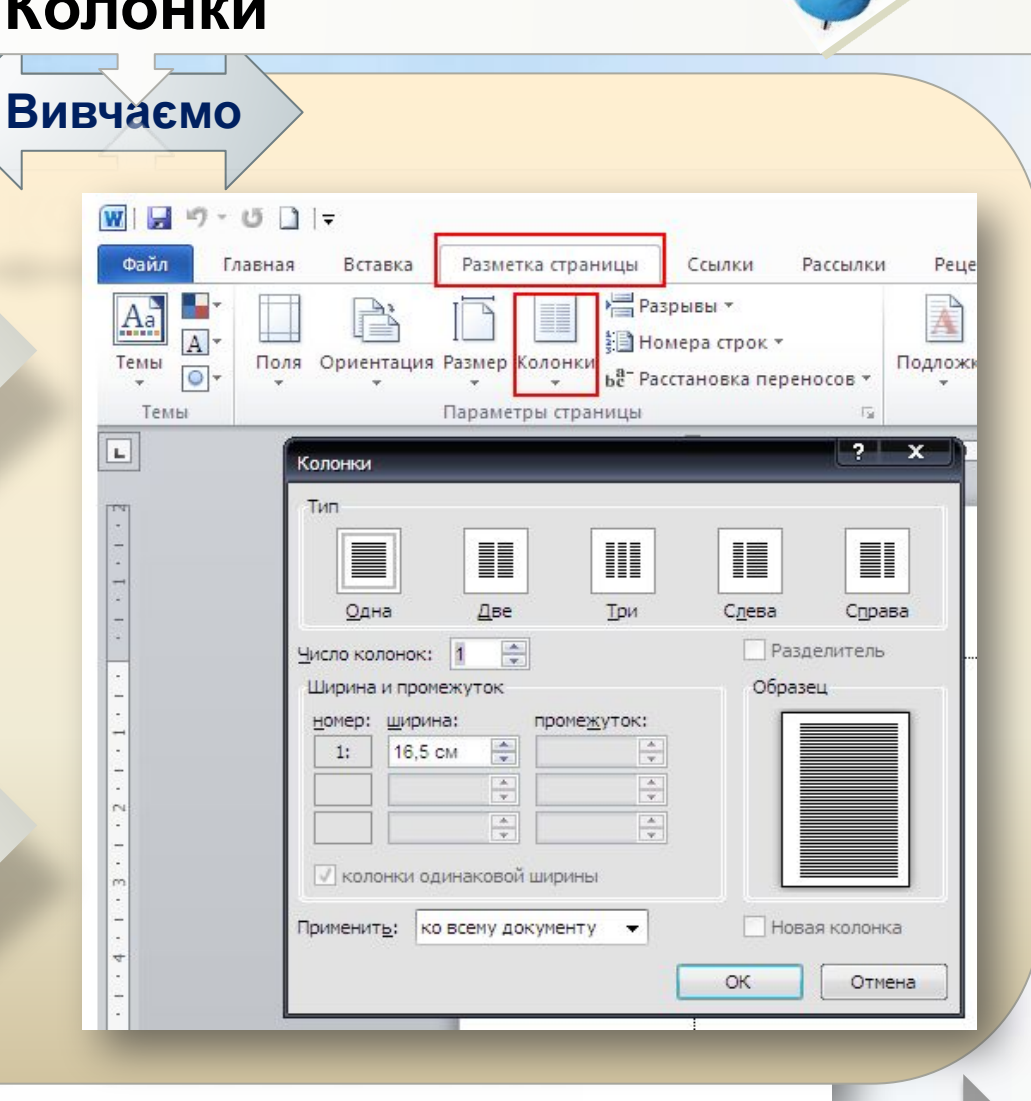

#### говий процесор <u>2009–2009</u> ыя в організації провітки в серверних при привітких провітких провітких провітких про ЗОȀ№23, Луцьк **Текстовий процесор**

### **Формули в текстових документах**

**Вивчаємо**

Текстові процесори містять вбудовані засоби для створення математичних, фізичних чи хімічних формул, які не можна ввести з клавіатури. Це спрощує процес створення навчальних і наукових документів, що

 $E=MC^2$ 

Microsoft<sup>®</sup>

**Office** 

містять с

У *MS Word* для цього призначений інструмент *Формула* на вкладці *Вставлення* в групі *Символи*.

П Формула

 $\Omega$  Символ  $\sim$ 

Символы

Вставка

Таблица

Таблицы

 $19 -$ 

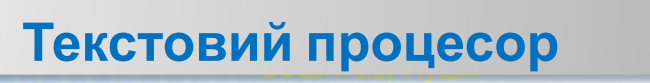

### **Формули в текстових документах**

У списку, що розкривається, наведені деякі вбудовані формули, а також доступна вказівка *Вставити нову формулу*, за допомогою якої можна створювати власні формули.

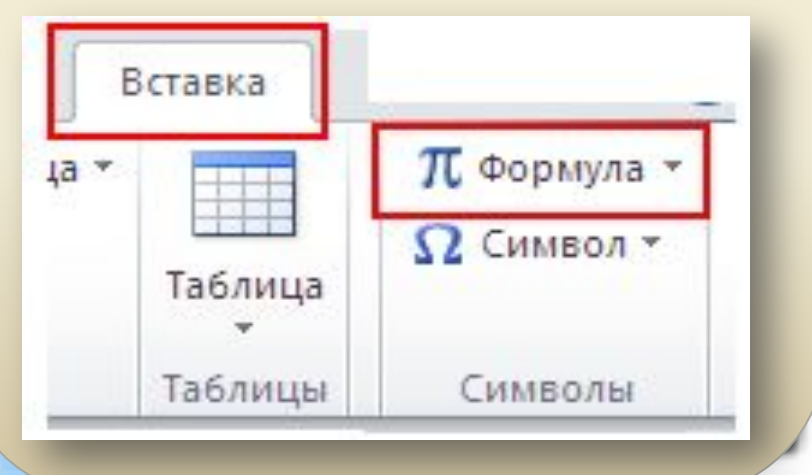

### **Вивчаємо**

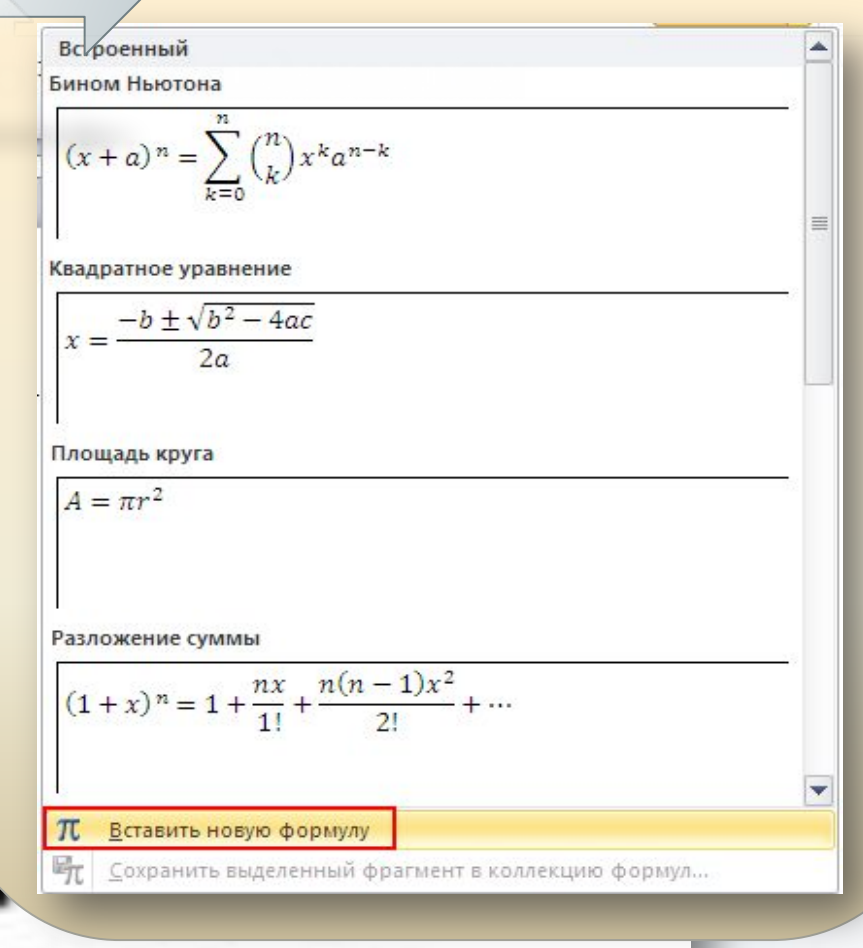

#### говий процесор <u>2009–2009</u> та частини в области в области в области в области в области в области в области в области в области в области<br>В области в области в области в области в области в области в области в области в области в области в области ЗОȀ№23, Луцьк **Текстовий процесор**

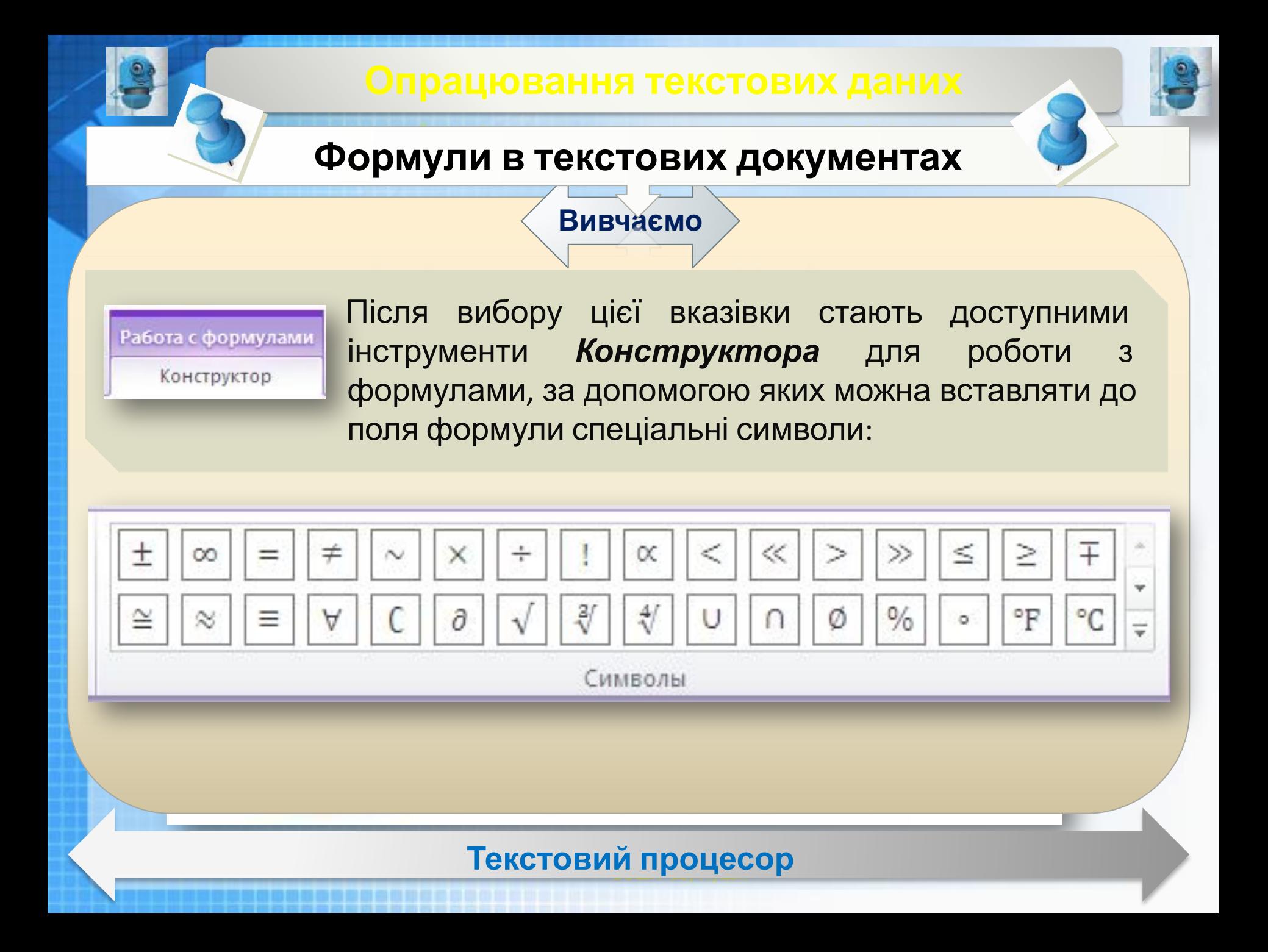

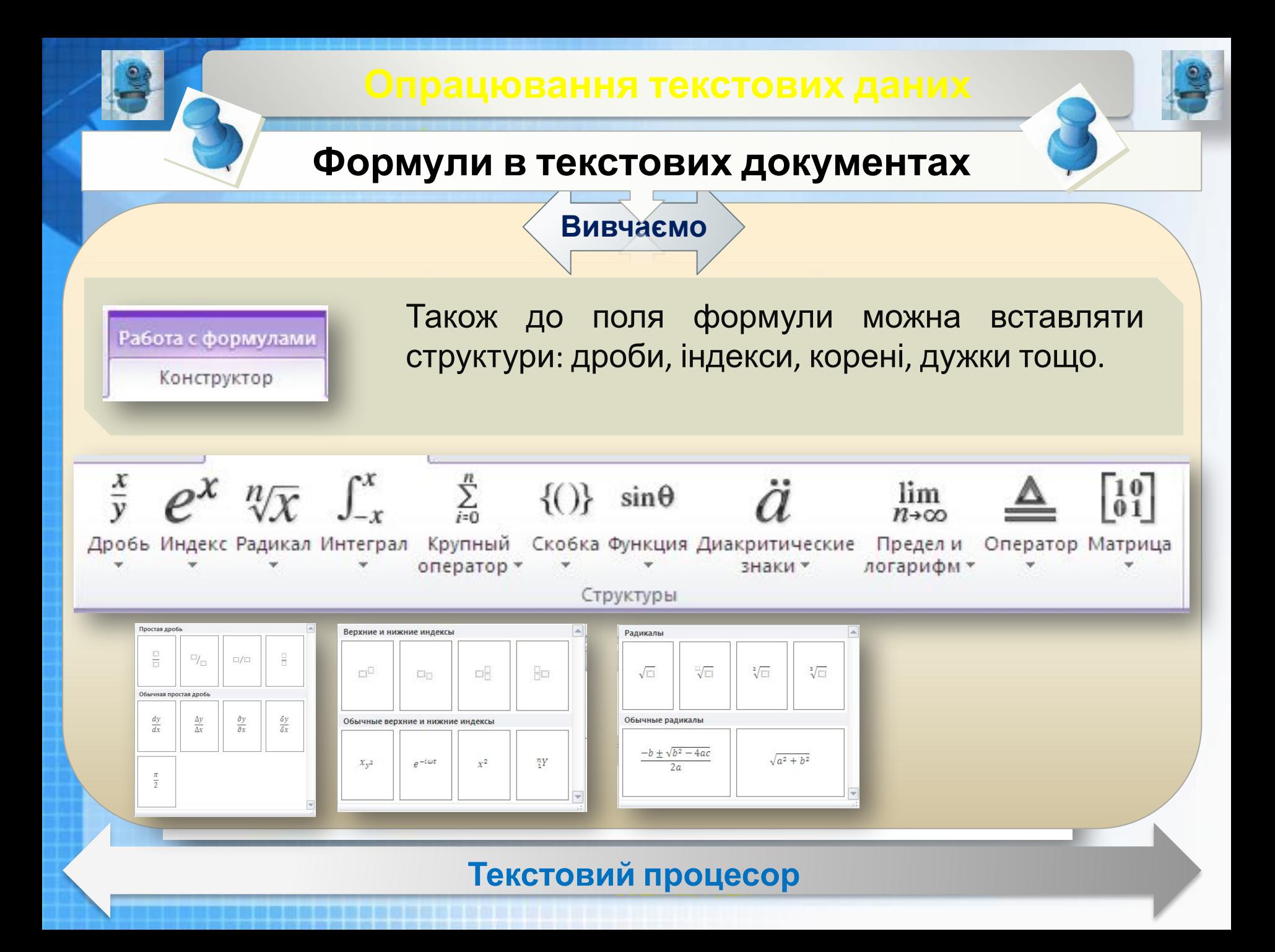

### **Формули в текстових документах**

### **Вивчаємо**

Работа с формулами Конструктор

Для конструювання формули слід обрати необхідні структури й у виділені поля ввести потрібні символи.

Символи можна вводити з клавіатури або обирати серед символів на вкладці *Конструктор*.

Для завершення створення формули слід клацнути лівою кнопкою миші за її межами — тобто завершити використання спеціального засобу.

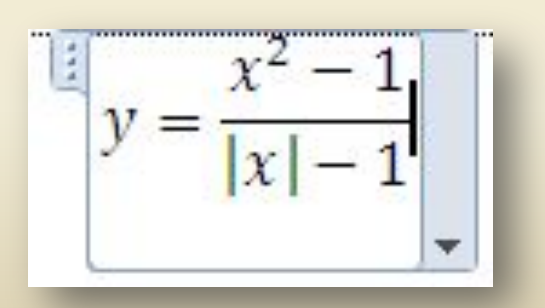

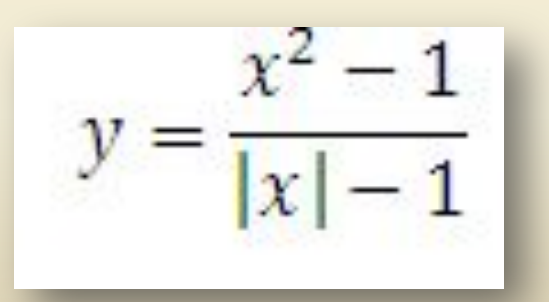

#### говий процесор <u>2009–2009</u> ыя в організації провітки в серверних при привітких провітких провітких провітких про ЗОȀ№23, Луцьк **Текстовий процесор**

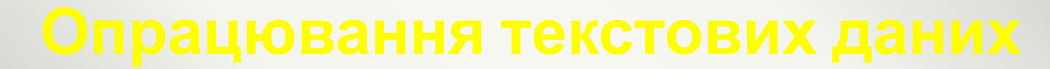

### **Формули в текстових документах**

### **Вивчаємо**

Щоб відредагувати створену формулу, необхідно *двічі* клацнути мишею в її межах, при цьому стануть доступними інструменти створення та редагування формули на вкладці *Конструктор*.

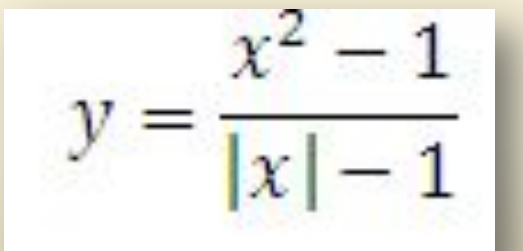

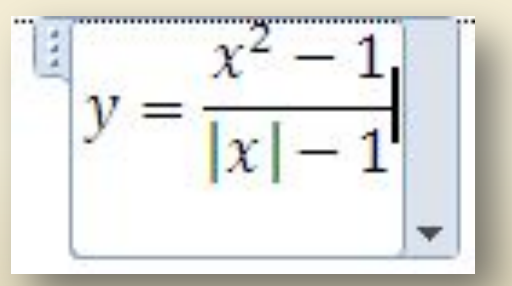

Работа с формулами Конструктор

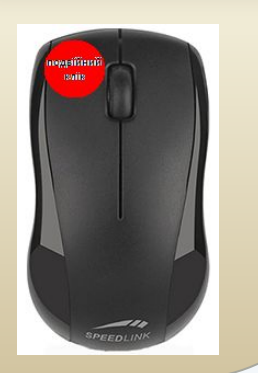

#### говий процесор <u>2009–2009</u> ыя в організації провітки в серверних при привітких провітких провітких провітких про ЗОȀ№23, Луцьк **Текстовий процесор**

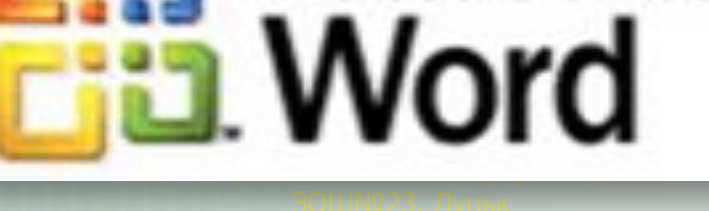

Microsoft Office

## **Формати файлів текстових документів. Створення, редагування та форматування списків, колонок, символів, формул в текстовому документі**

**REYSBA** 

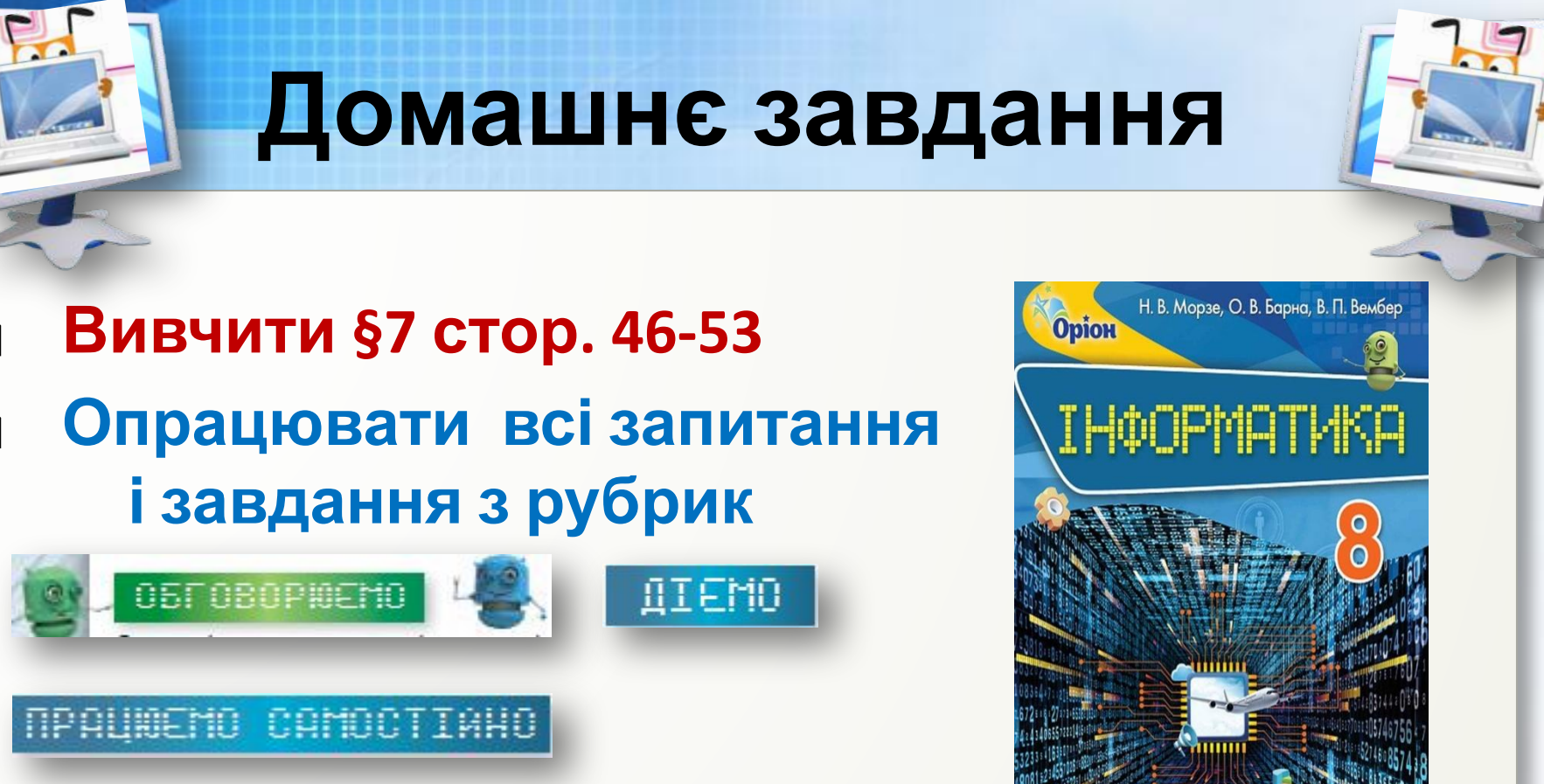

### ❑ **Заповнити словничок**

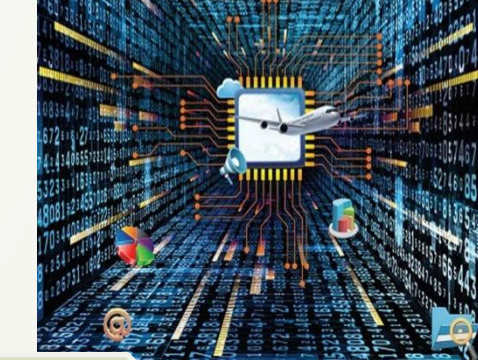

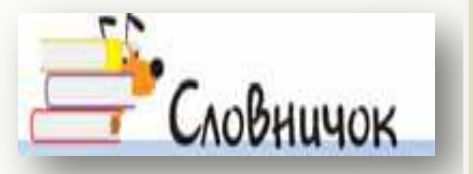

**Формати RTF, PDF, HTML, списки, колонки, формули в MS Word**

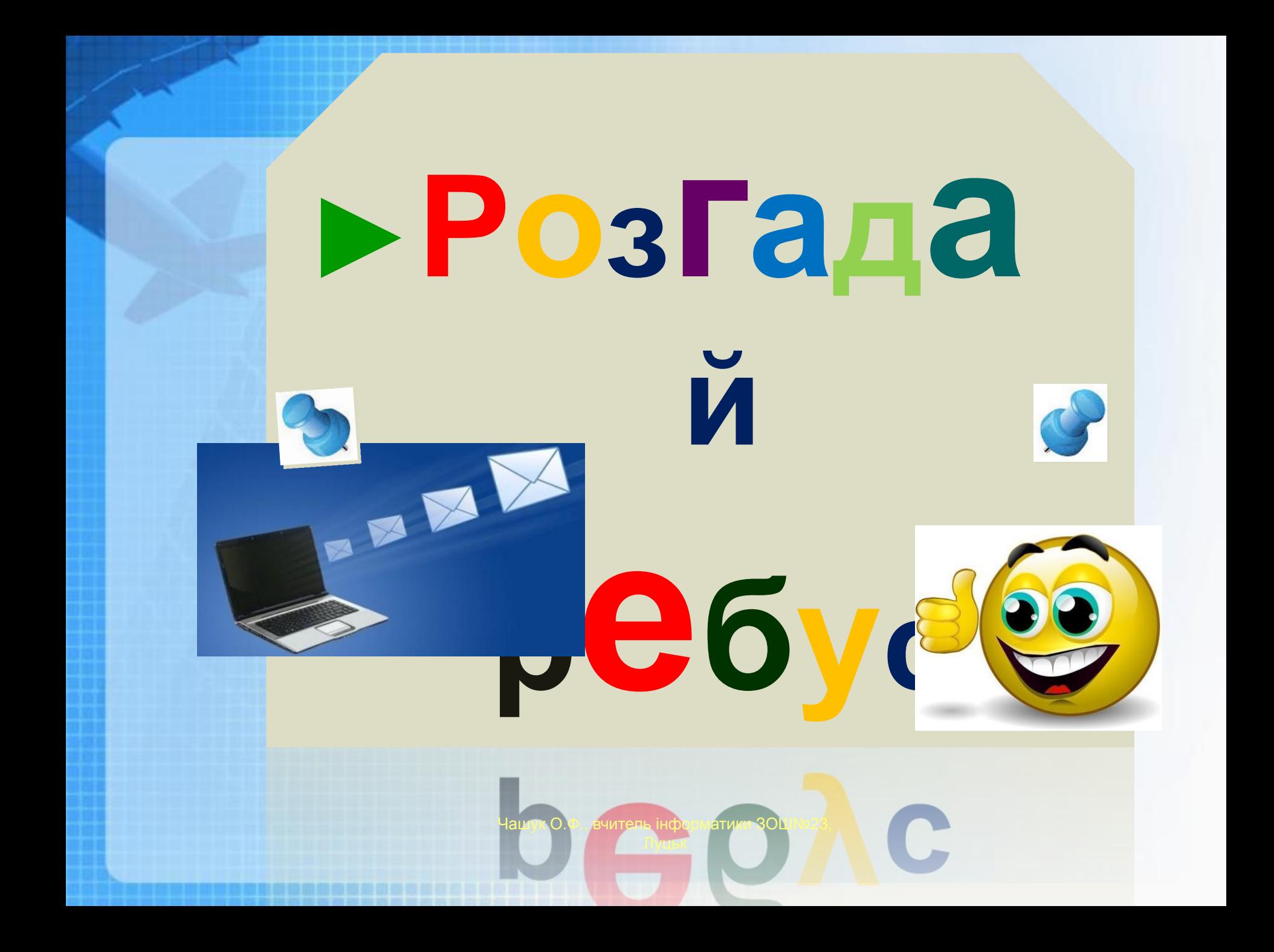

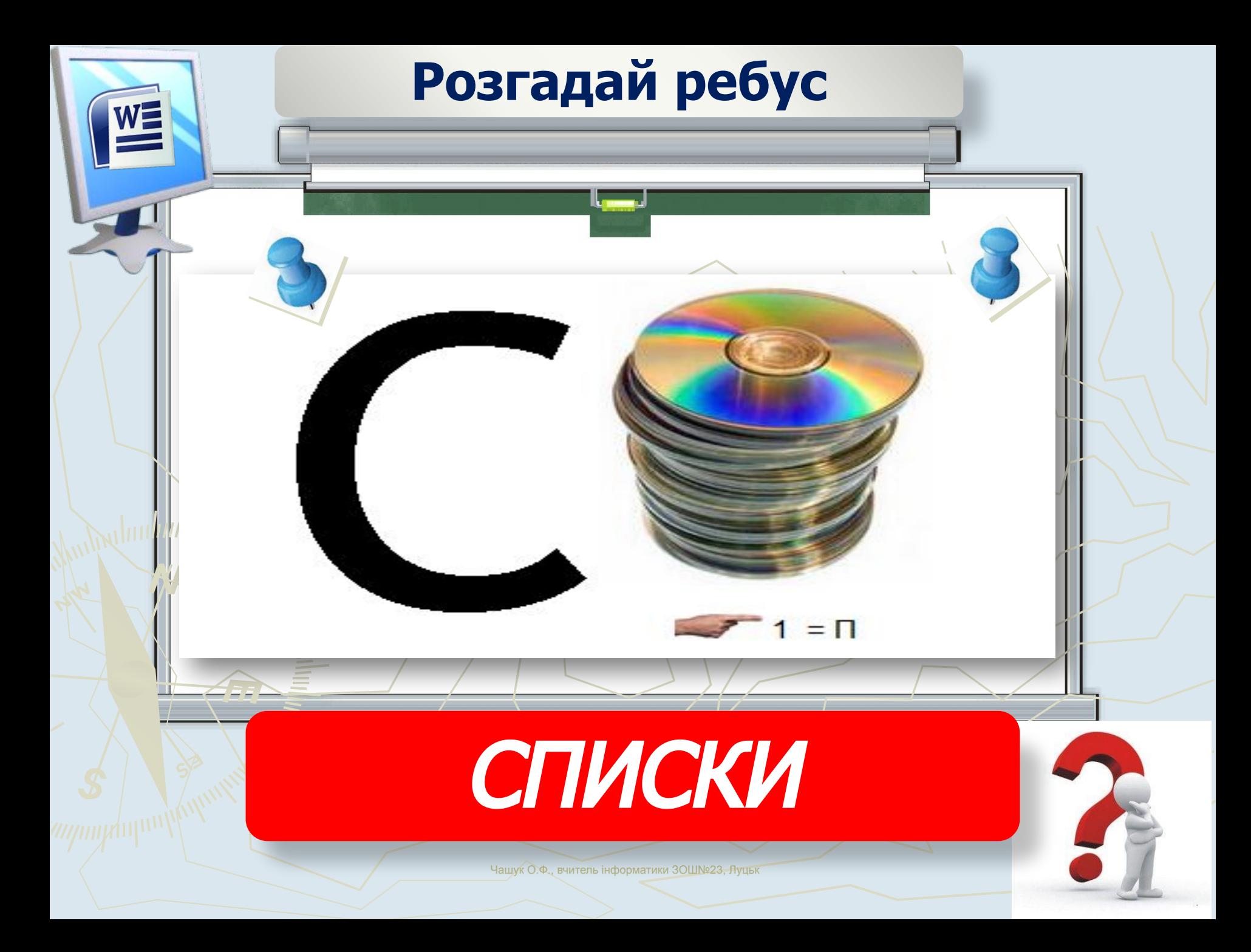

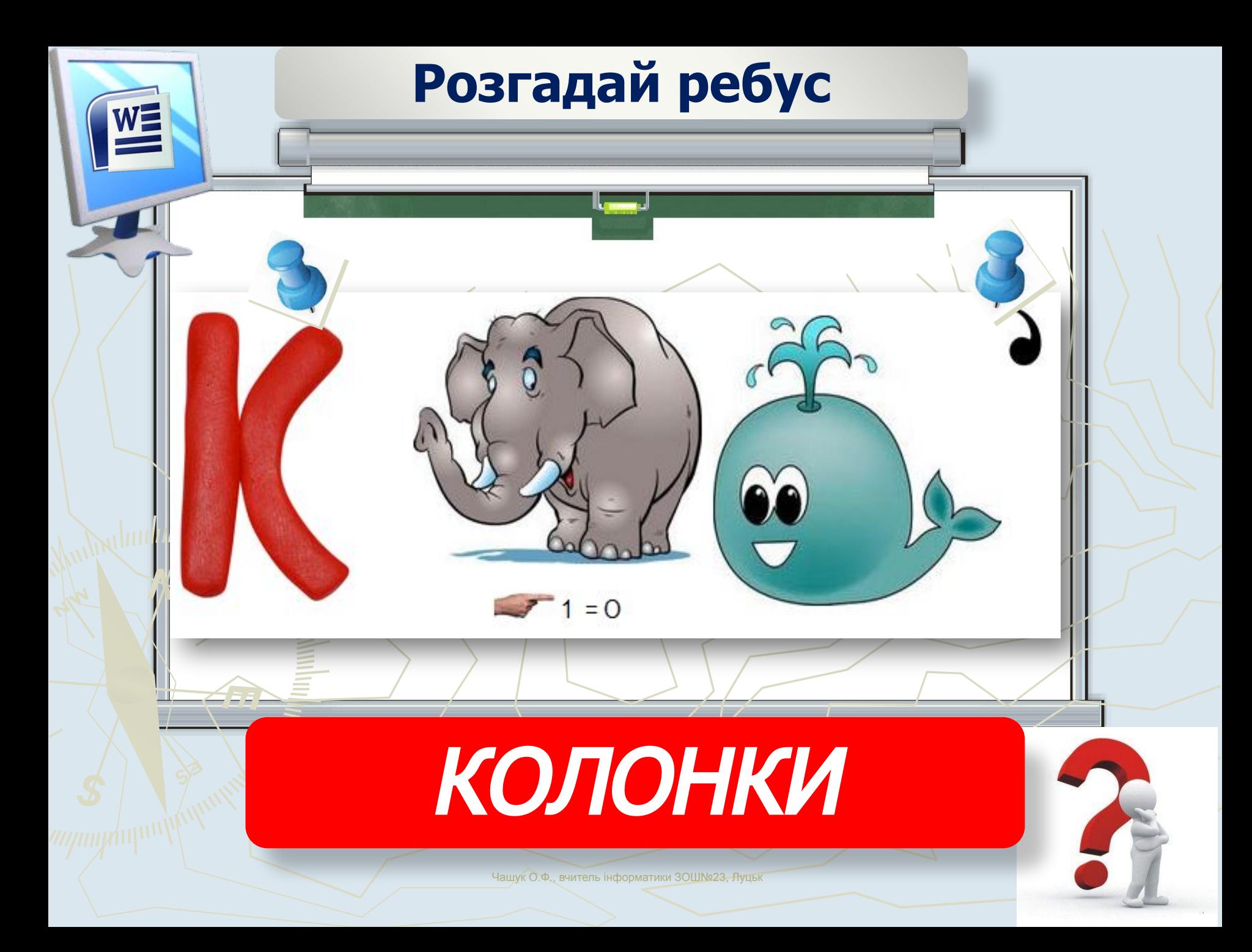

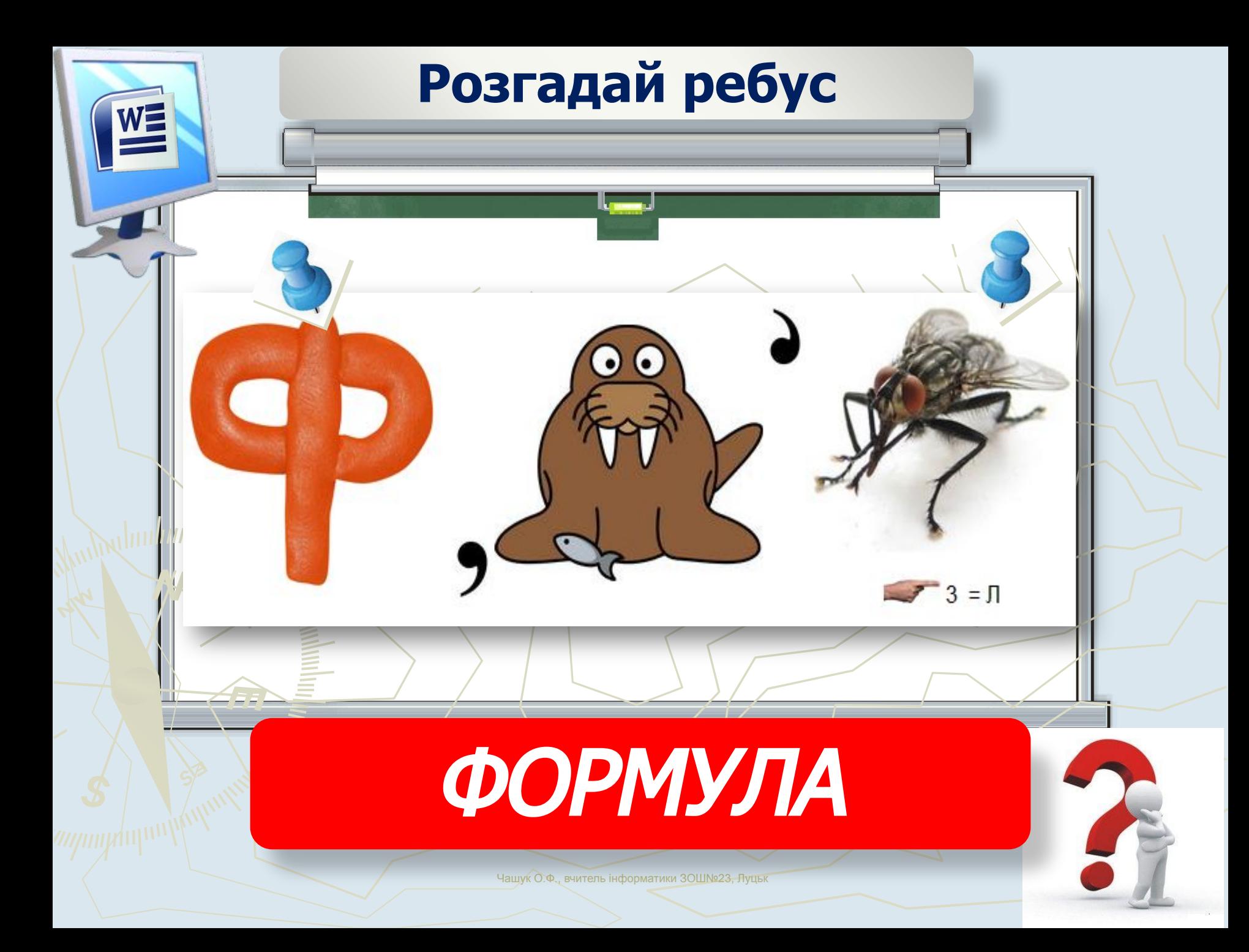

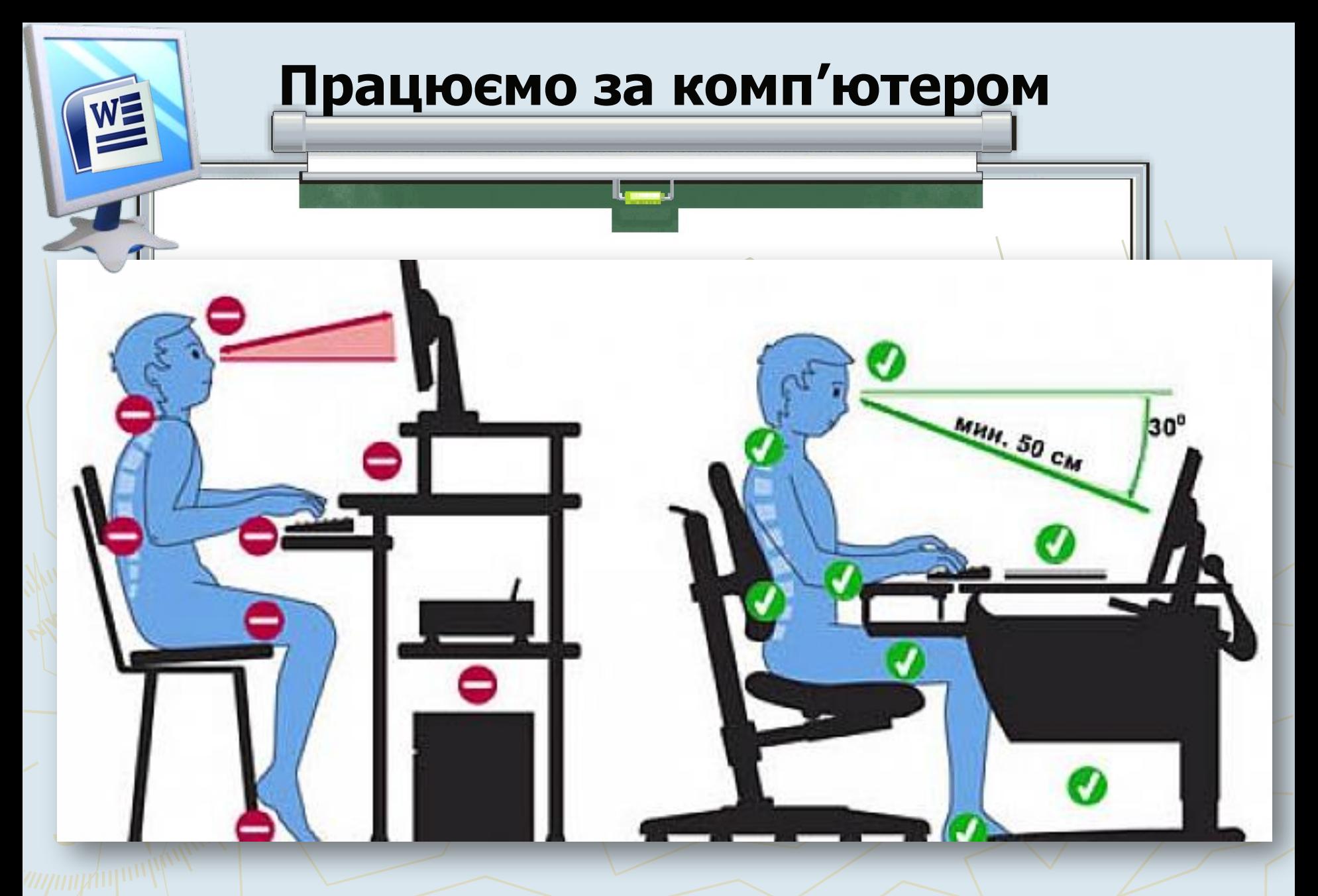

Чашук О.Ф., вчитель інформатики ЗОШ№23,

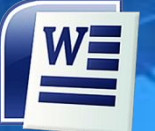

## **Робота з комп'ютером**

## **Вправа 1**. **Створення нумерованого та маркованого списків**

## **Вправа 2. Стінна газета Вправа 3. Створення формули**

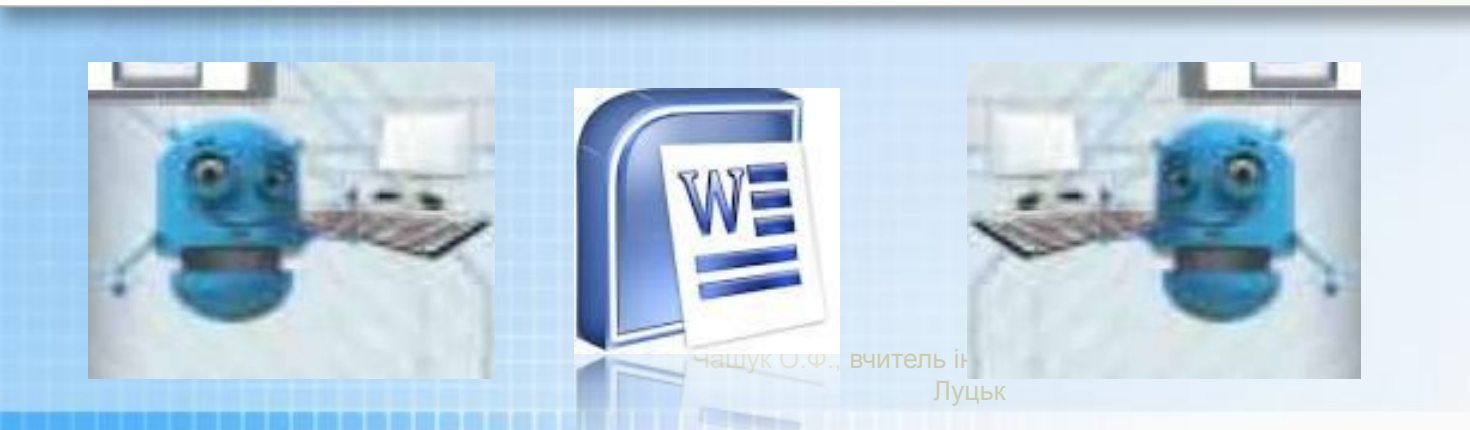

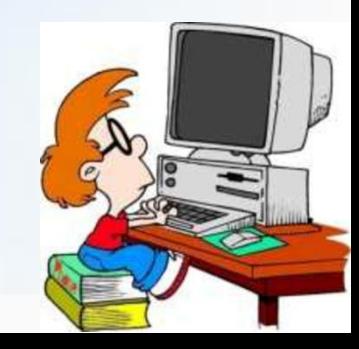